# Инструкция по экспорту сертификата открытого ключа

Экспорт сертификата открытого ключа для регистрации в Личном кабинете респондента системы Web-сбор Росстат можно выполнить одним из трех способов:

### СПОСОБ 1:

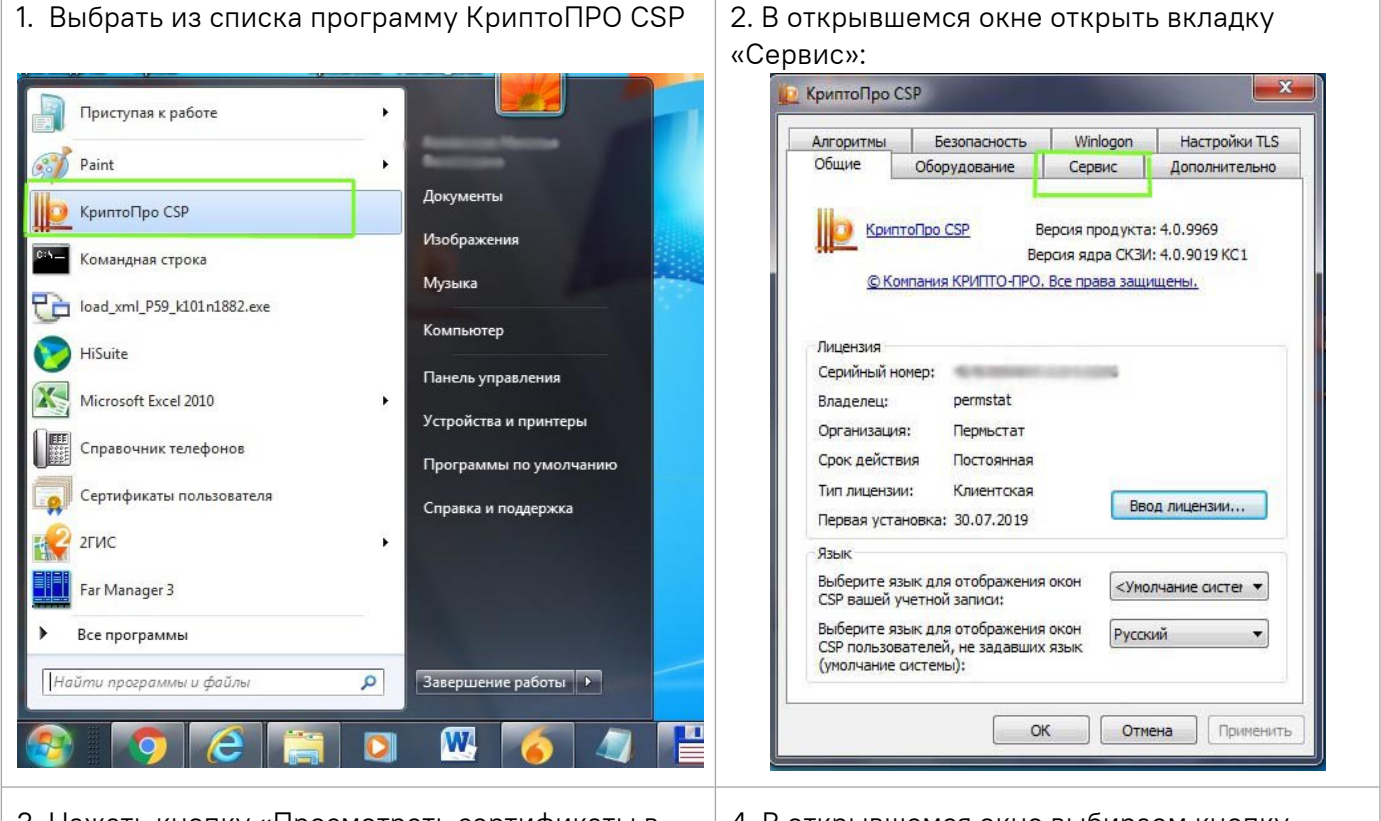

3. Нажать кнопку «Просмотреть сертификаты в контейнере

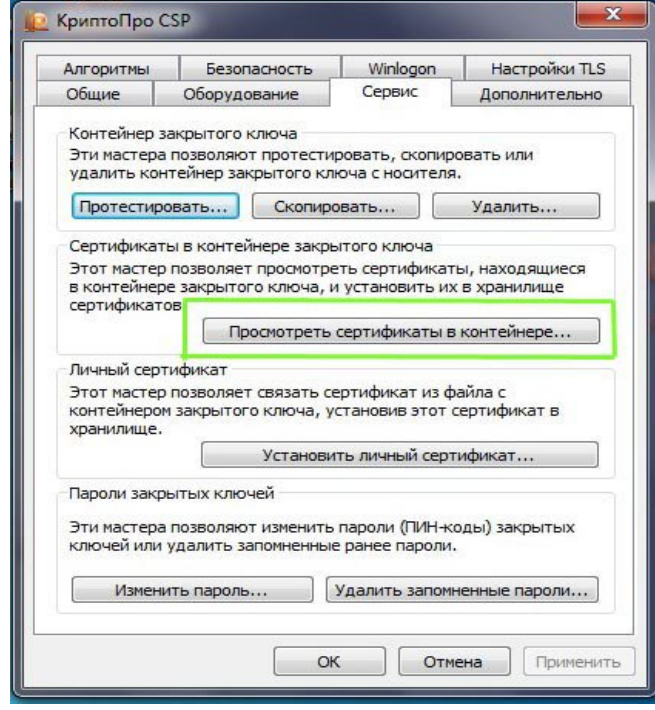

### 4. В открывшемся окне выбираем кнопку «Обзор»

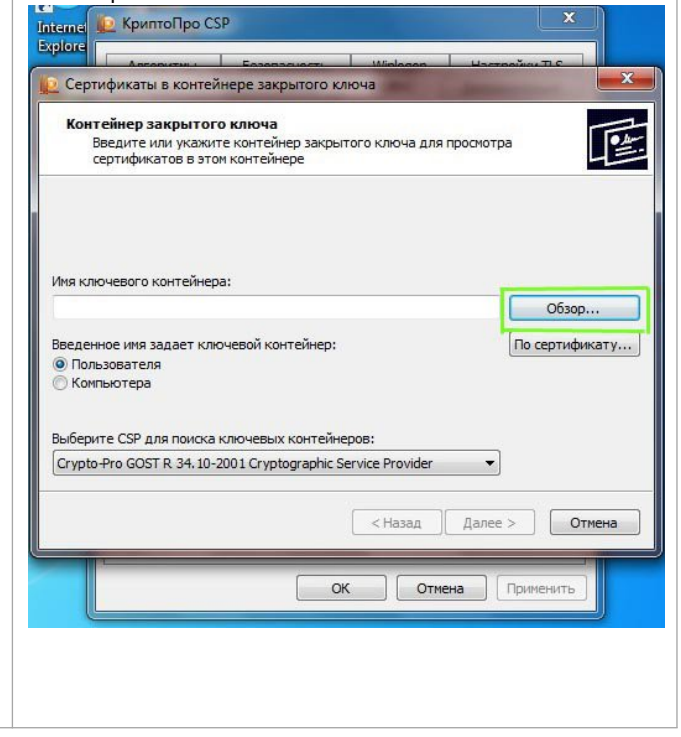

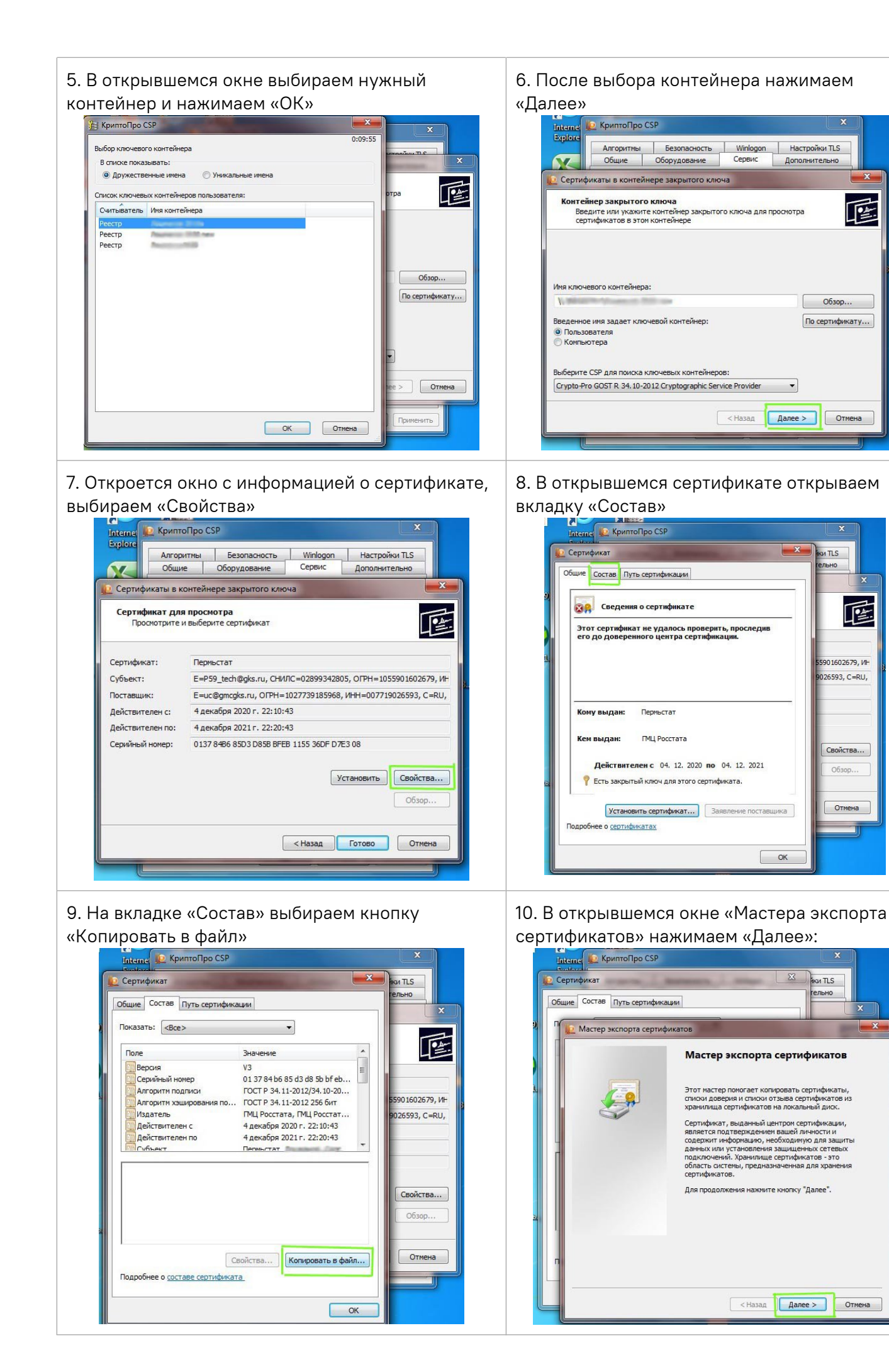

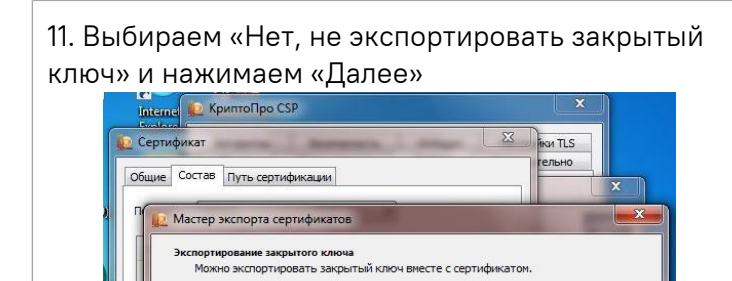

Закрытые ключи защищены паролем. Чтобы экспортировать закрытый ключ<br>вместе с сертификатом, нужно будет указать пароль.

│ < Назад │ Далее > │ Отмена

Экспортировать закрытый ключ вместе с сертификатом?

**• Да, экспортировать закрытый ключ** 

Подробнее об экспорте закрытых ключей

• Нет, не экспортировать закрытый ключ

12. Выбираем «Файлы X.509 (.CER) в кодировке DER» и нажимаем кнопку «Далее»

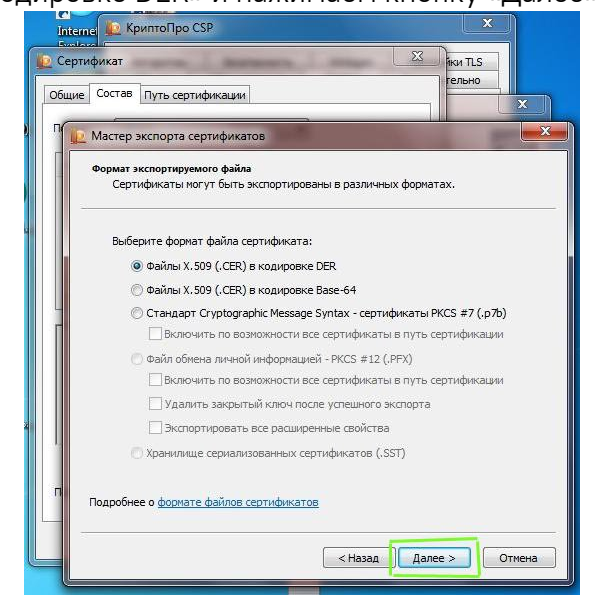

сохранения файла и в поле «Имя файла» вводим любое имя для сохраняемого файла, затем нажимаем «Сохранить»

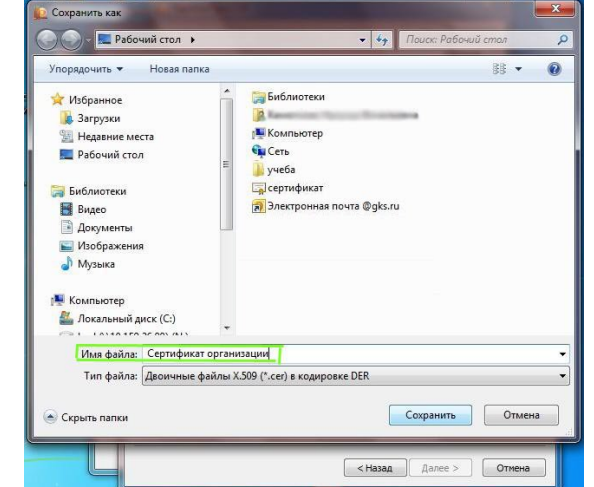

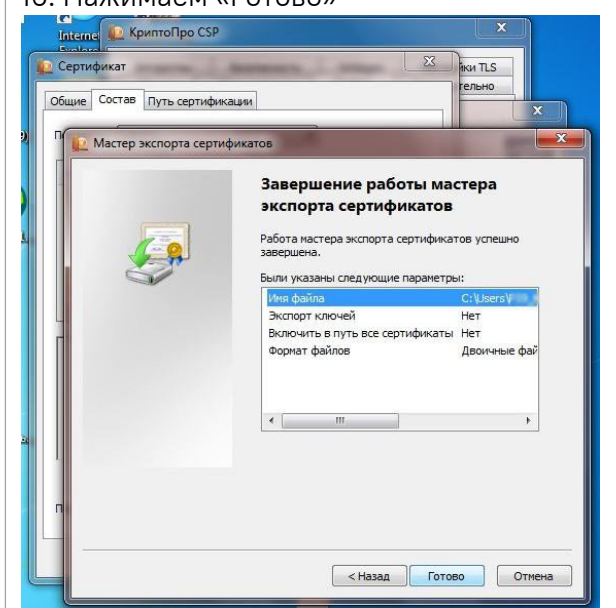

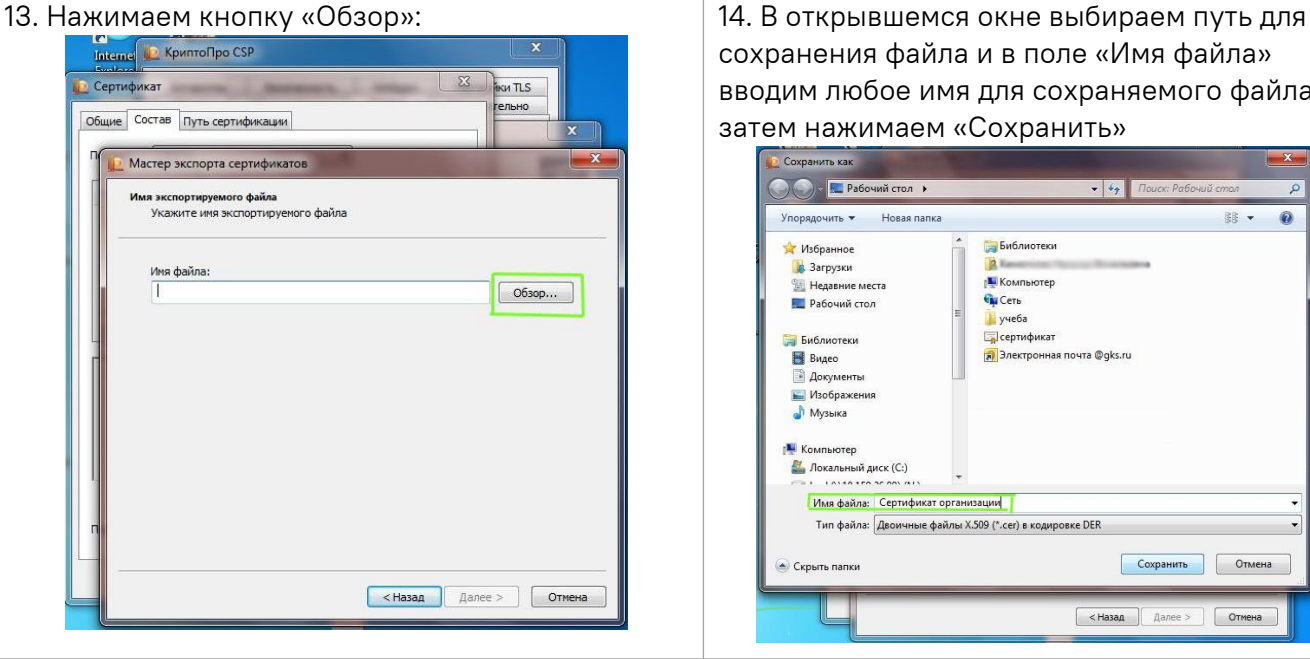

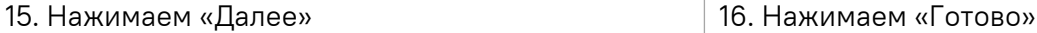

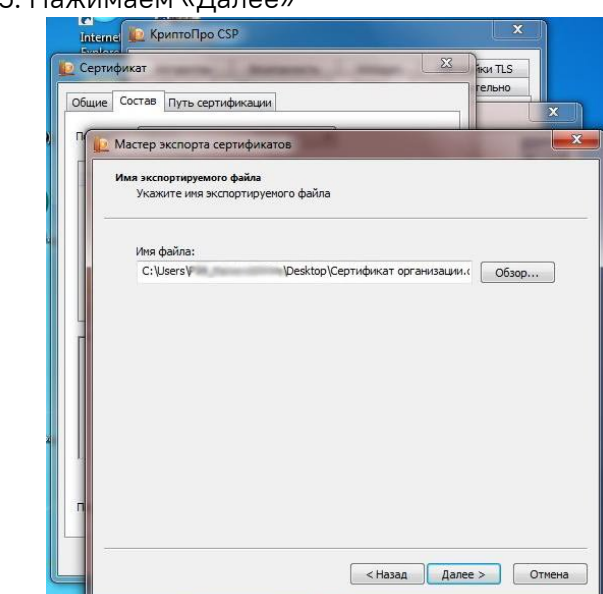

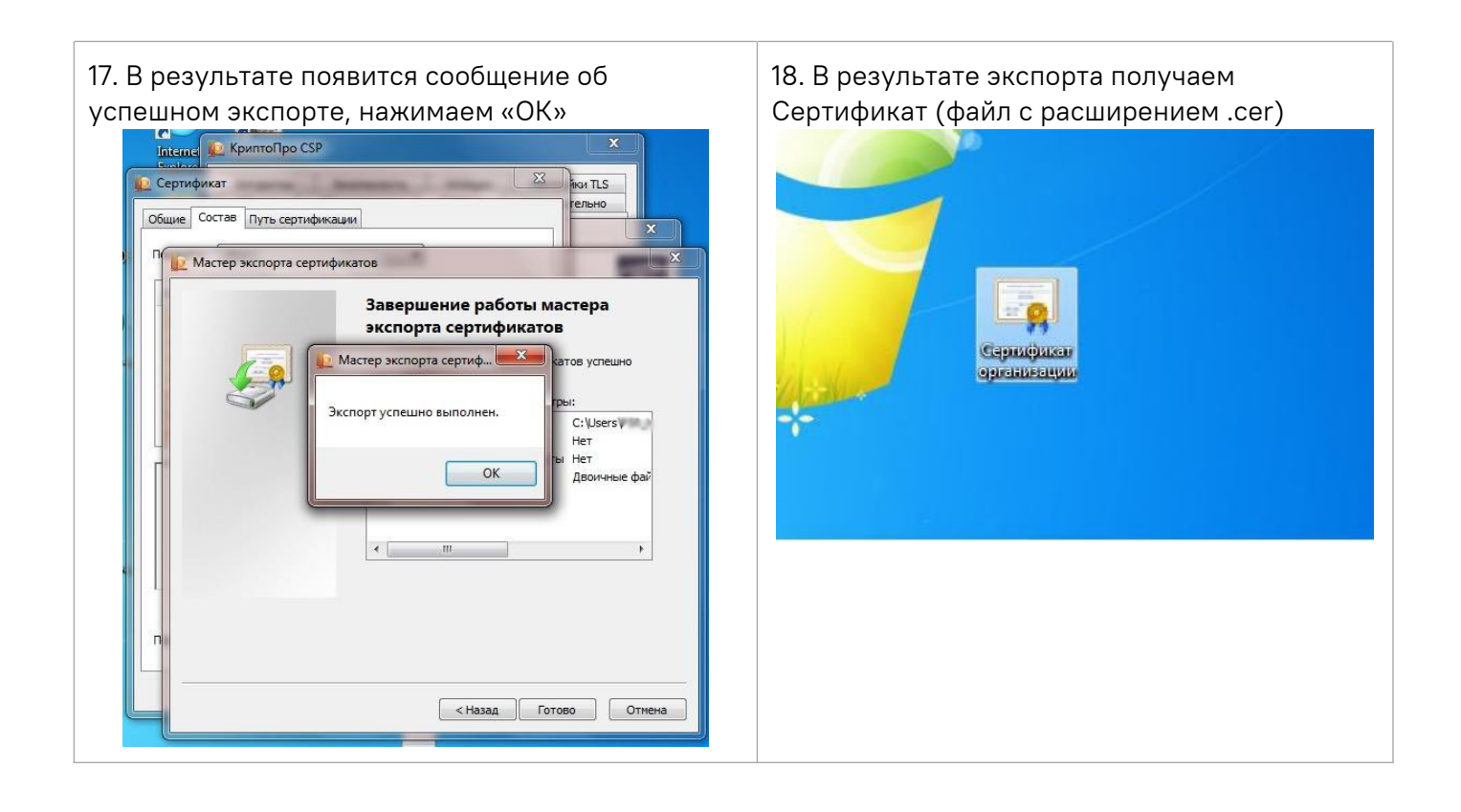

## CNOCO<sub>B</sub> 2:

- Пуск -> Панель управления (B windows 10, вводим название в поиск)
- Режим просмотра «Крупные значки» или «Мелкие значки»

Просмотр: Крупные значки ▼

- «Свойства обозревателя» или «Свойства браузера»
- Содержание Сертификаты
- На вкладке «Личные» ищем нужный сертификат и выделяем его → Экспорт...
- в открывшемся окне Мастера экспорта сертификатов нажмите «Далее»:

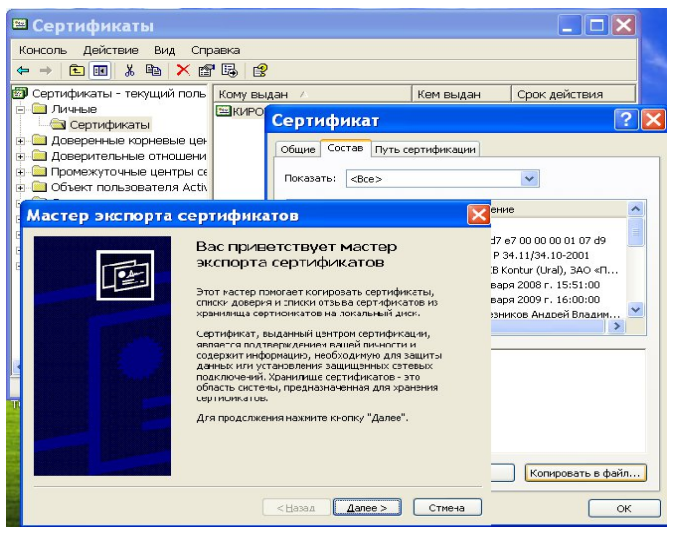

- на открывшейся вкладке выбрать «Нет, не экспортировать закрытый ключ» и перейти «Далее»;

- на открывшейся вкладке выбрать «Файлы в DER-кодировке X.509(.CER)» и перейти «Далее»;

- на следующей вкладке задать имя сохраняемого сертификата, нажав «Обзор», выбрав место хранения и указав имя файла (это код ОКПО - вашей организации, например, 12345678.cer):

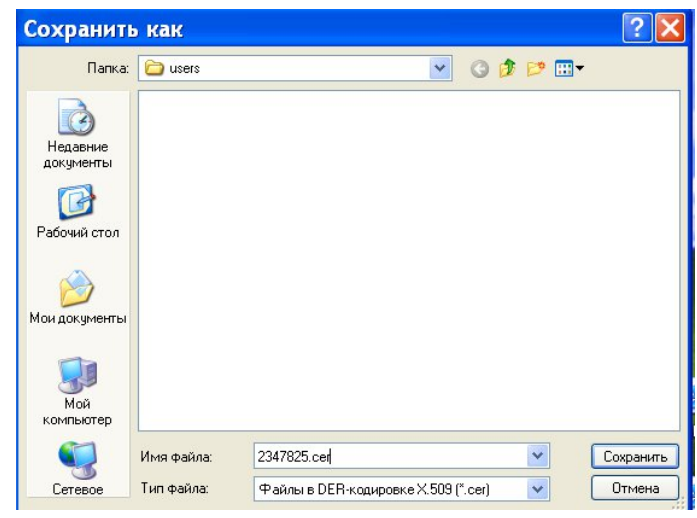

- затем нажмите «Сохранить», «Далее» и «Готово».

# СПОСОБ 3:

- Пуск -> Выполнить -> certmgr.msc;
- раскрыть Личные, затем Сертификаты;
- выбрать сертификат и двойным щелчком открыть сертификат;
- на второй вкладке «Состав» нажмите на «Копировать в файл...»;
- в открывшемся окне Мастера экспорта сертификатов нажмите «Далее»:

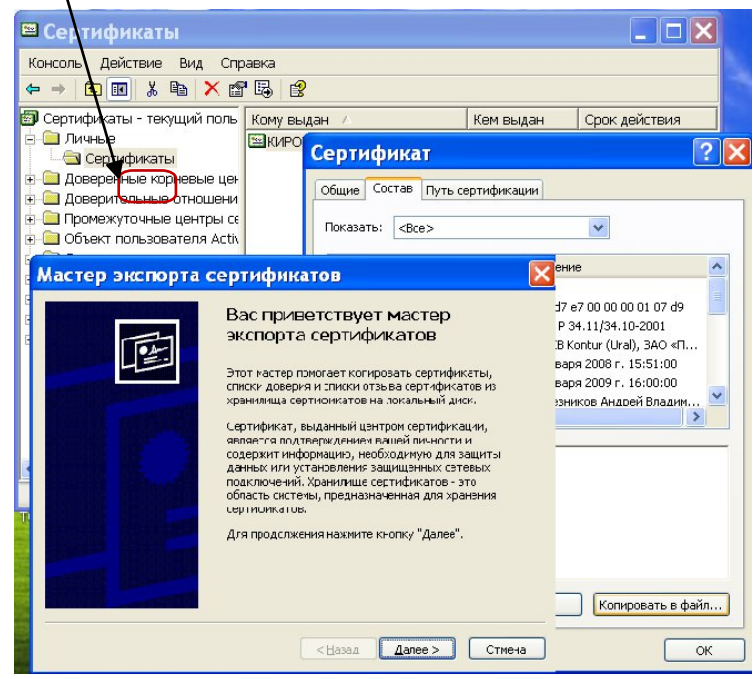

- на открывшейся вкладке выбрать «Нет, не экспортировать закрытый ключ» и перейти «Далее»;

- на открывшейся вкладке выбрать «Файлы в DER-кодировке X.509(.CER)» и перейти «Далее»;

- на следующей вкладке задать имя сохраняемого сертификата, нажав «Обзор», выбрав место хранения и указав имя файла (это код ОКПО - вашей организации, например, 2347825.cer):

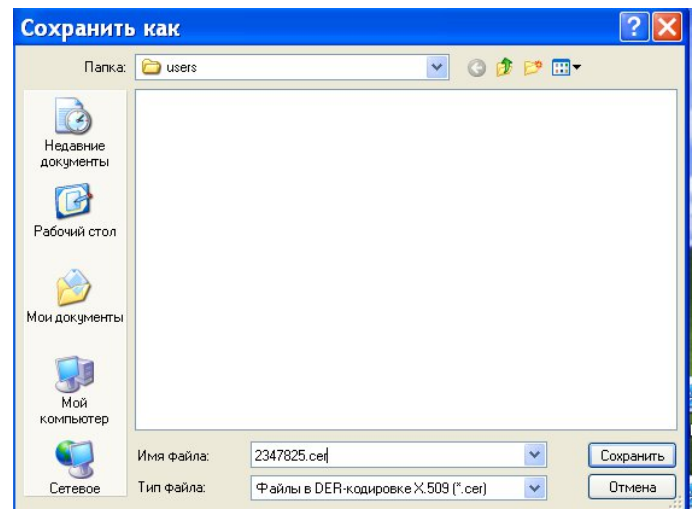

- затем нажмите «Сохранить», «Далее» и «Готово».